The most recent update of ATS, you now have the option to view the athletes in your system in a color coded format. This view will give you the ability to see those athletes who need to have an updated note entered, athletes that have been updated recently, and those that up-to-date.

This view allows you to see athletes you have updated and the note/rehab/modality that was entered. There is also an administrative view, that will allow you to view the staff members you have, to help with auditing their charts.

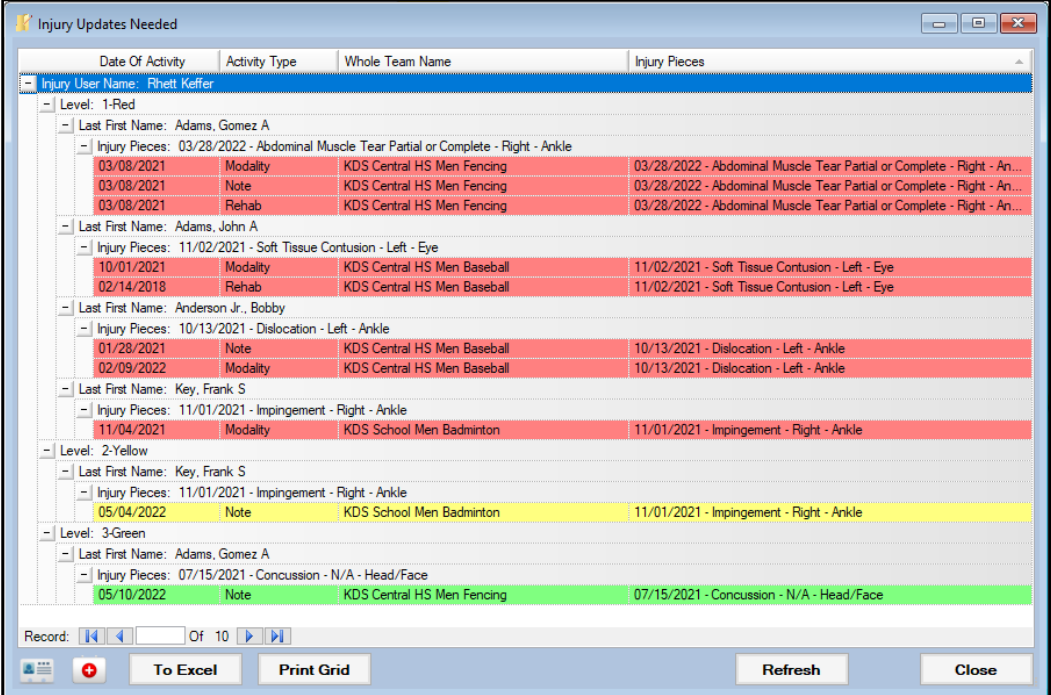

## **Setting Up the Updates Needed Screen:**

The only required setup for the Update screen is to configure the days that correspond to the color code requirements.

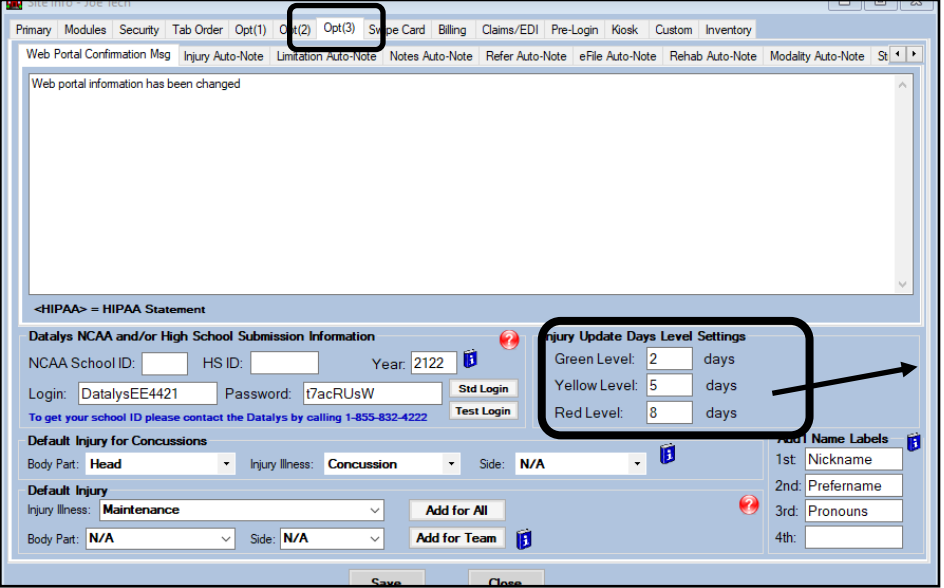

To set up the days that correspond to the color go to Admin—> Site Info—> OPT (3) tab.

Changing the dates here will reflect the color coding that is show on the screen from the last update.

Copyright © Keffer Development Services, LLC

## **Using the Injury Update Screen:**

This feature comes enabled for both the user as well as the full system administrator or regional administrators. However, you are able to turn the feature upon logging into the system for each user/ yourself.

To find your individual update screen needed list, go to Injuries—> Injury Updates Needed. Going through that screen will load the person who is logged into ATS, and the injuries that are tied to their

name.

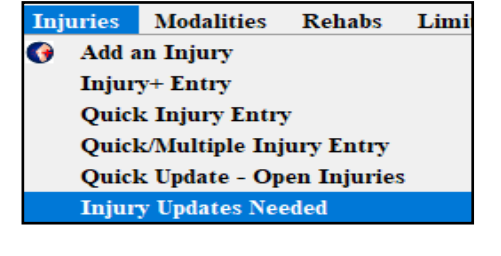

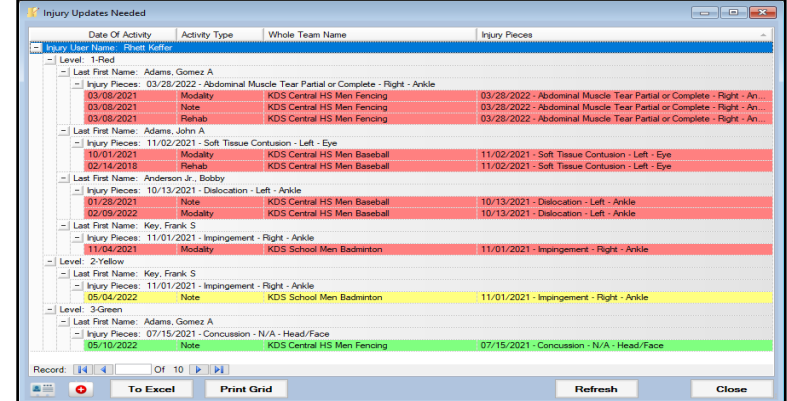

If you want to enable the screen to show upon logging into the system, you can do for yourself by going to Admin—> My User—> Email/OPT tab. Make sure to check the box beside to make it active. Upon logging in the next time, this will be active for the user.

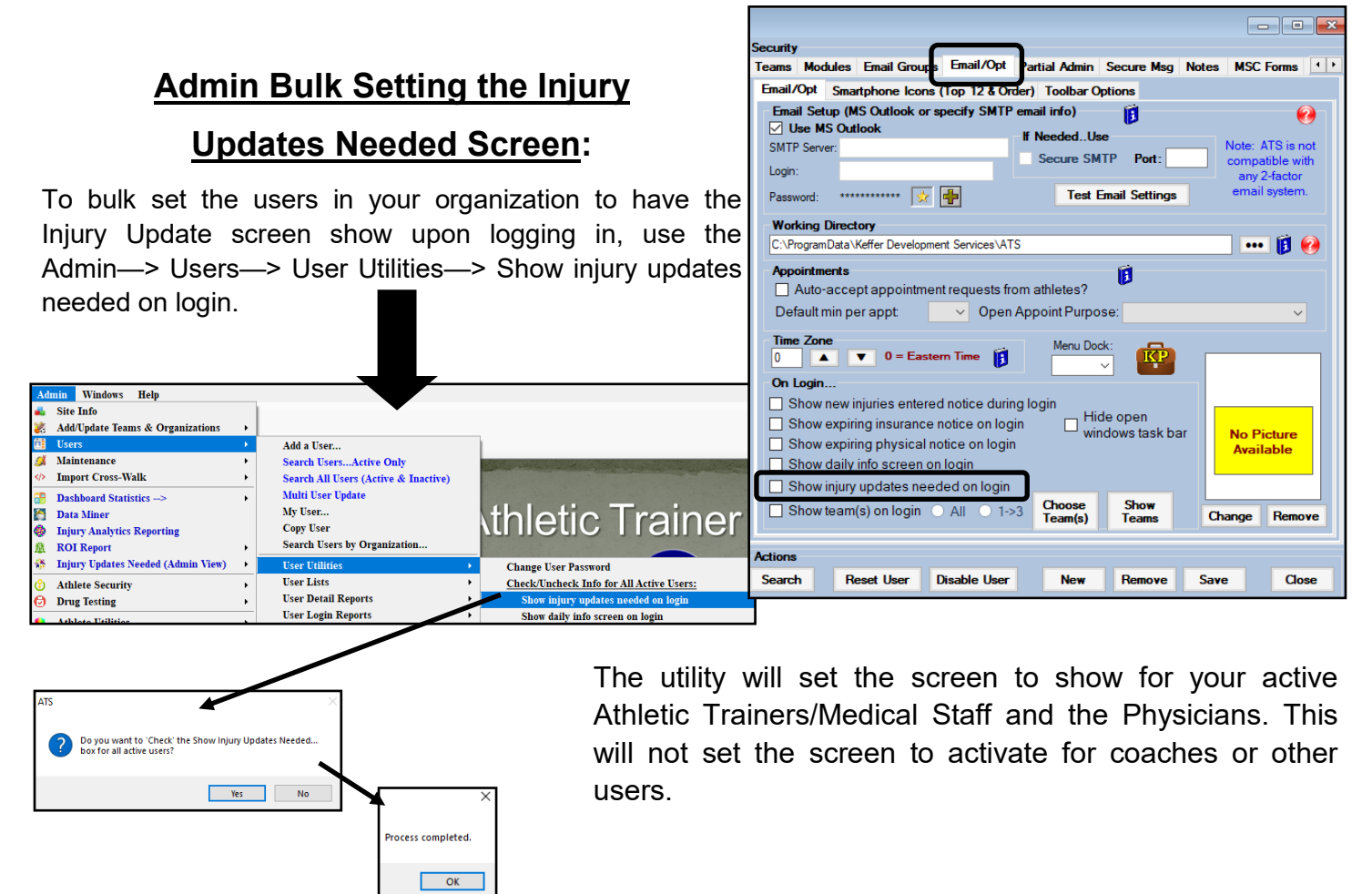

# **Injury Updates Needed Admin View:**

Included with the users view, there is also an administrative ability for the system administrator or a regional administrator to view their AT staff members injuries, and how up-to-date the records are.

This is done by going through Admin—>Injury Updates Needed Admin View.

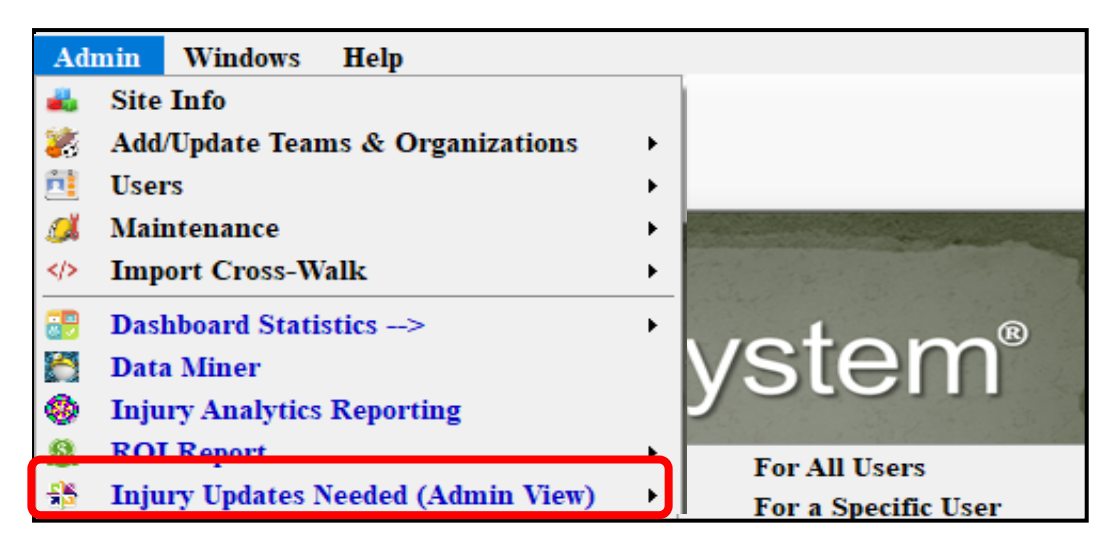

**For All Users**— This will generate a screen like has been show before, but it will be broken out for all of the users.

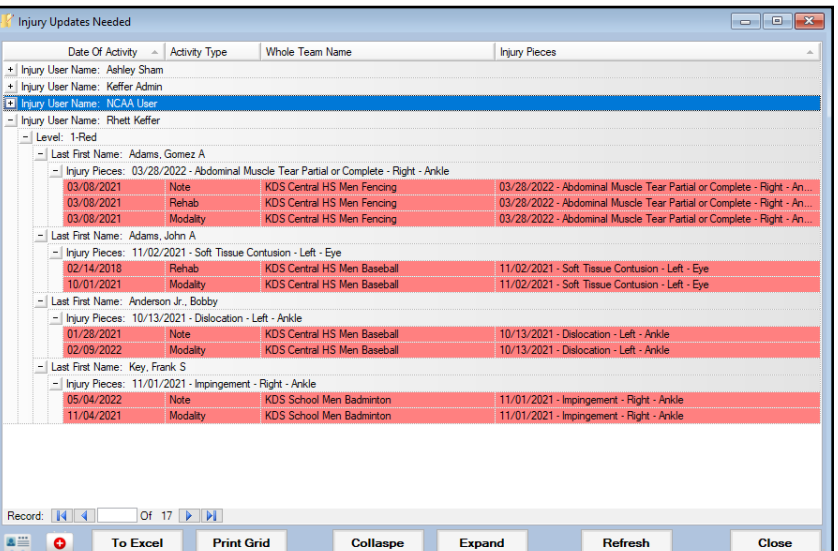

**For a Specific User**— This will allow you to select a user in your list to see their update screen.

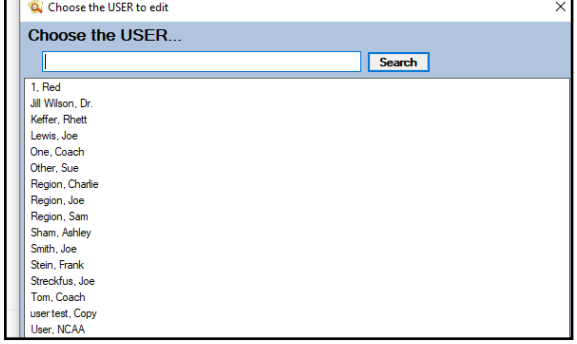

## **Interacting with Athletes in the Update Screen—Desktop:**

To interact with the athletes on your Injury Update list, you have two options:

Select the athlete name from the header row then the Athlete Profile card on the bottom.

Select the injury from the header row and then the Injury Card on the bottom.

#### Selecting the Athlete

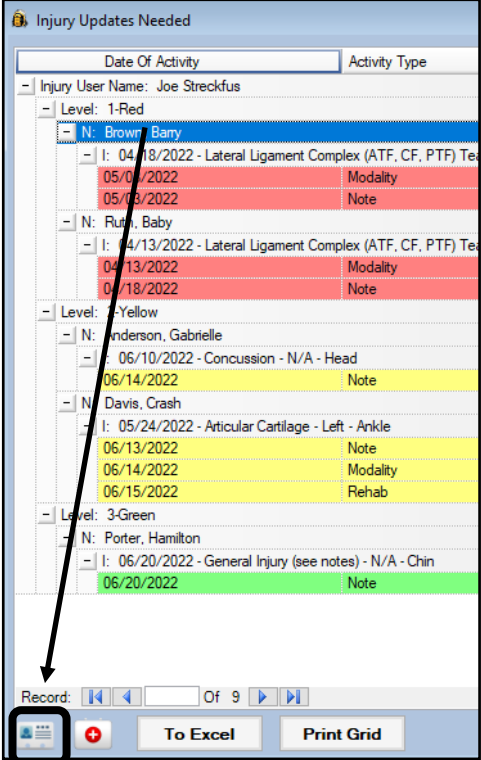

#### Selecting the Injury

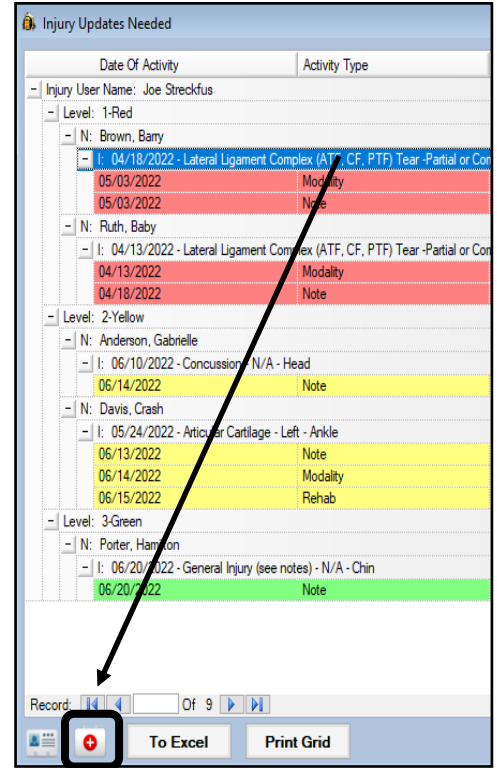

### **Injury Updates Needed— Staff Portal:**

You can also utilize the Injury Update Screen from the Staff Portal. You can set it to appear via the User Profile, or access the menu via the injuries menu.

To enable the Automatic Popup of the Injury Screen, go to the Admin Menu item, select users, then select the user you need to edit. Then select the email/opts tab, then the options tab and select the injury update needed entry.

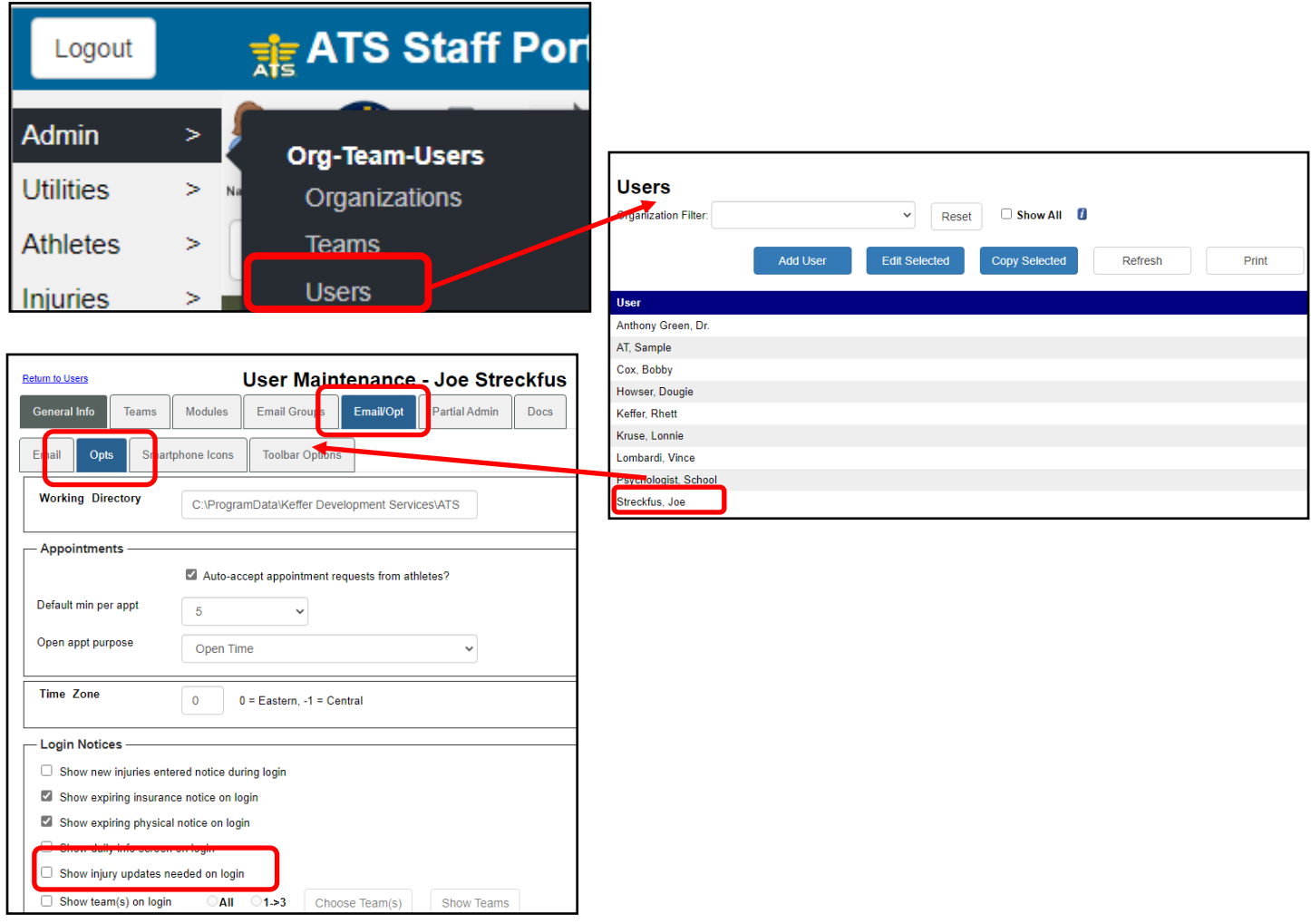

### **Injury Update on the Staff Portal:**

To access the Injury Update Screen in the Staff Portal, select the Injury Menu Item, and then the Injury Update Needed option.

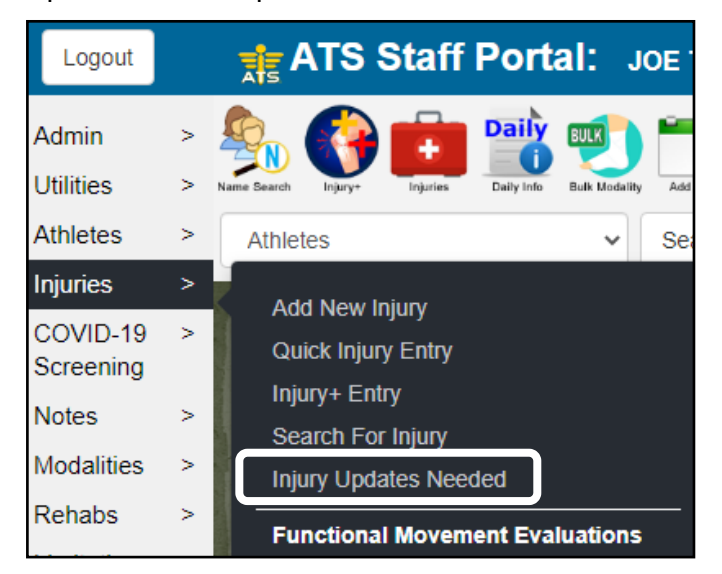

When you make your selection, the screen will display. Use the name link or the injury link to directly interact with the athlete or their injury.

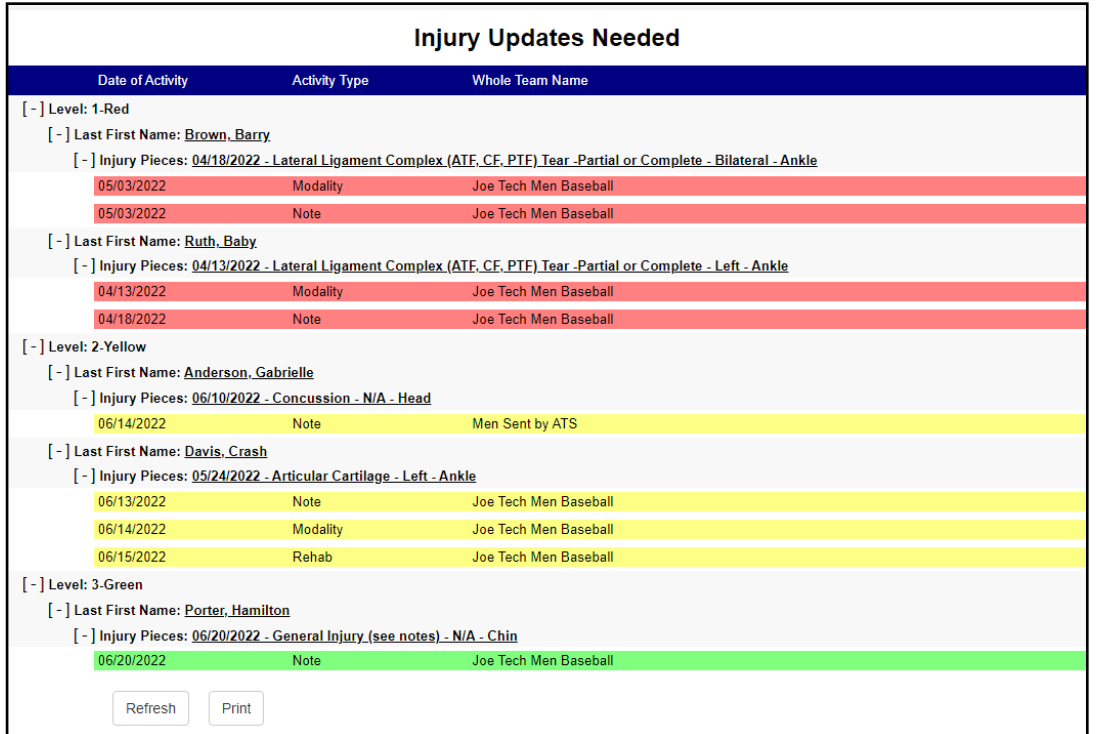